# **ICSR2012 Paper Submission Instruction**

[http://icsoro.org](http://icsoro.org/) Enquiry: [sec.icsr@gmail.com](mailto:sec.icsr@gmail.com)

# **New User Registration**

• Create a CMT account using the "New User? Sign Up Here" link on their CMT Conference main page.

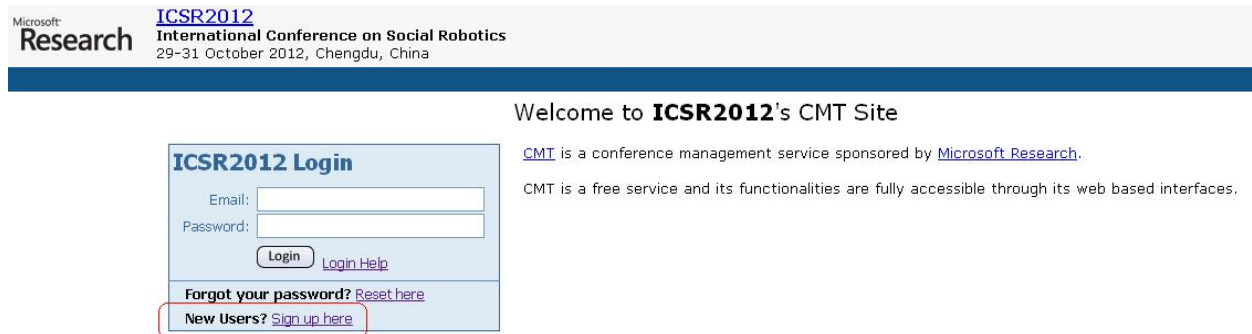

• The "next" button is at the bottom right corner of the Sign Up Wizard web pages.

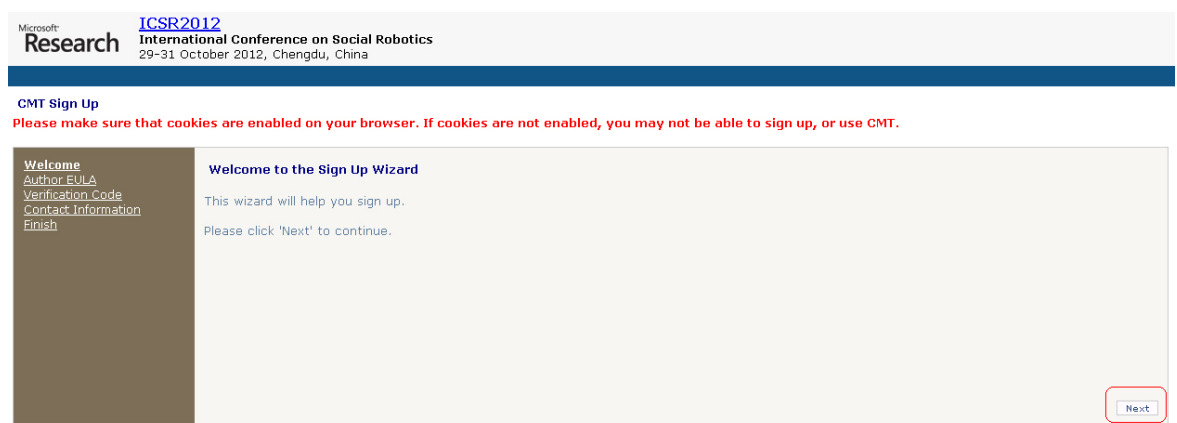

• Input information following the instruction of the wizard. Login to the system after you see this page.

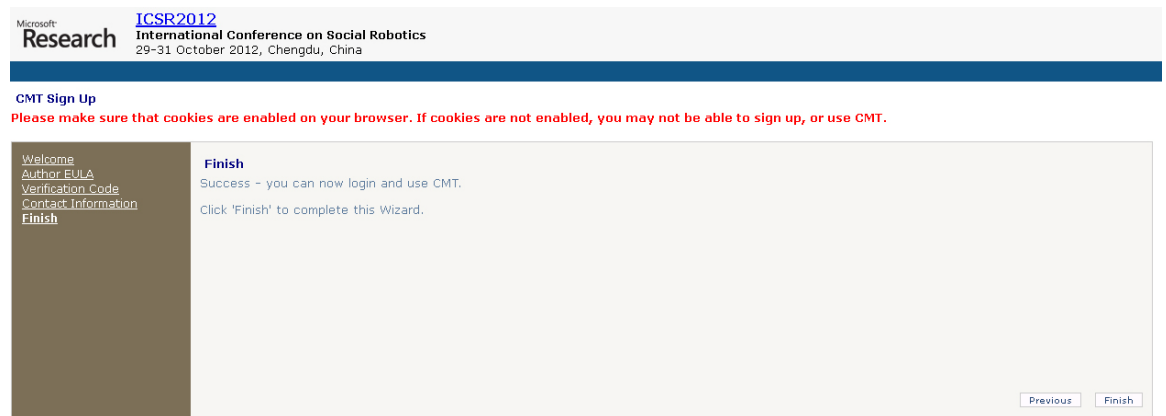

## **Paper Submission**

- Create a new paper submission after login the system. Input the necessary information of a paper following the guidelines.
	- o Please fill in the title and the abstract of the proposed paper, and register all co-authors, selecting one as the main contact person.
	- o The paper must be uploaded as a PDF file, and maximum allowed file size is 10 MB. Instructions for uploading can be found at the bottom of the page.
	- o Please, also indicate the primary and secondary subject area(s) of your paper.<br>  $\circ$  Remember to press "submit" when you have uploaded the file! Otherwise it w
	- Remember to press "submit" when you have uploaded the file! Otherwise it will not be submitted.

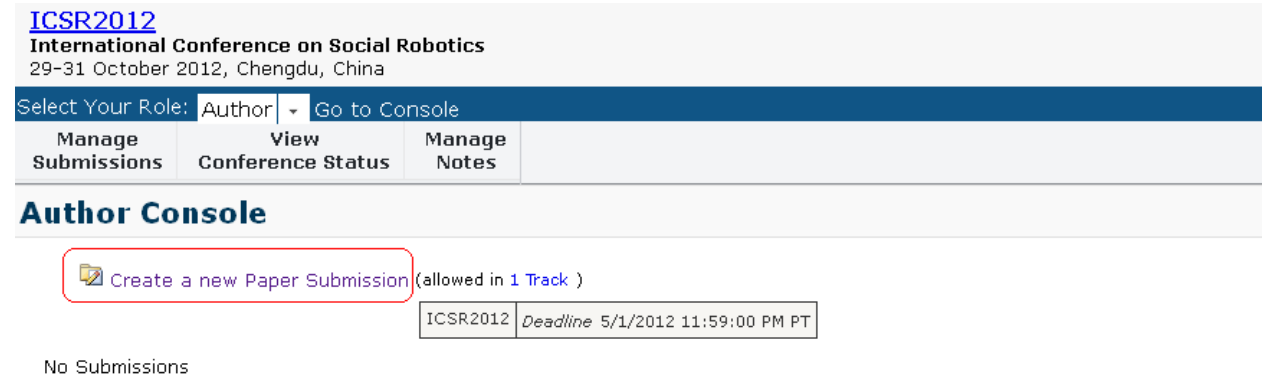

Classic Console: You are currently using the new console. If you want to switch to the classic console please click here.

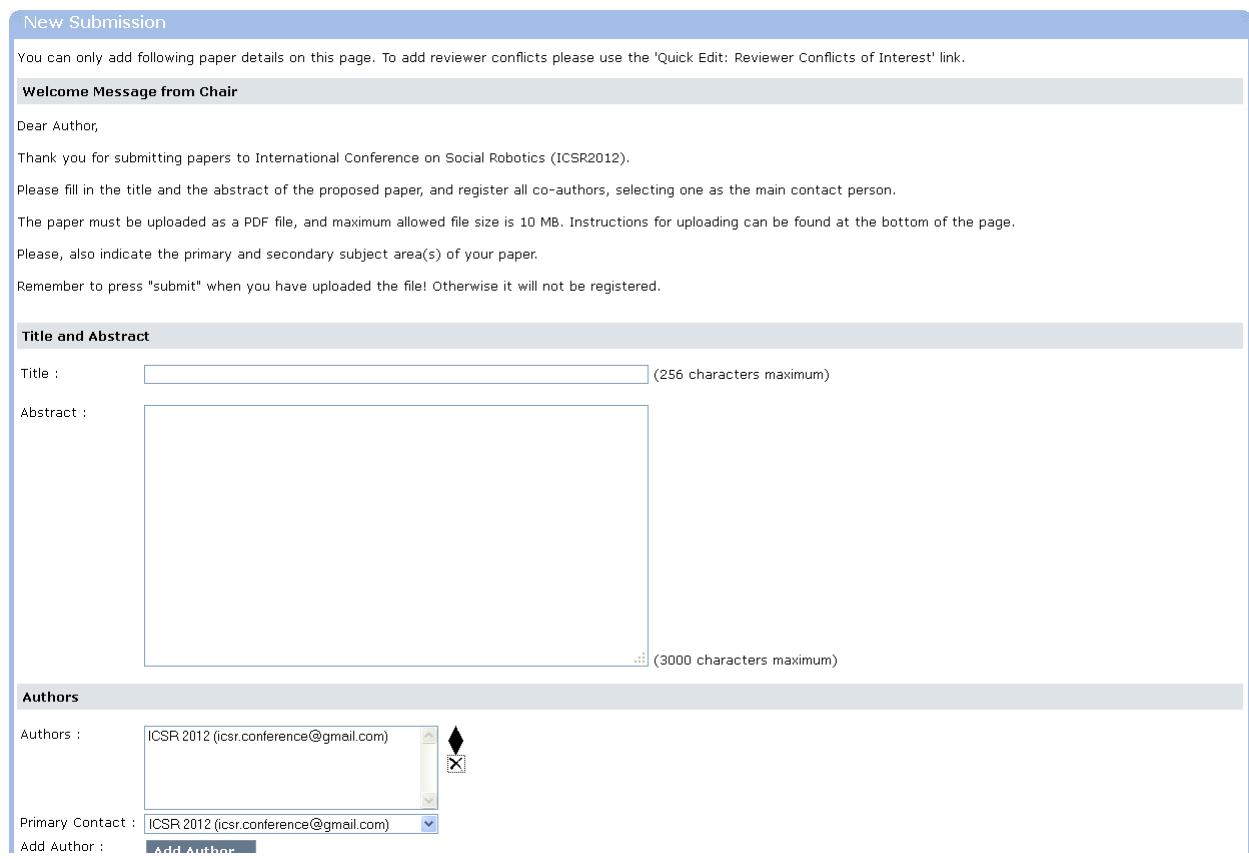

If a paper is submitted successfully, the detail information can be seen in Author Console,  $\bullet$ "Manage Submissions" column. Supplementary materials like videos can be uploaded after the paper is submitted.

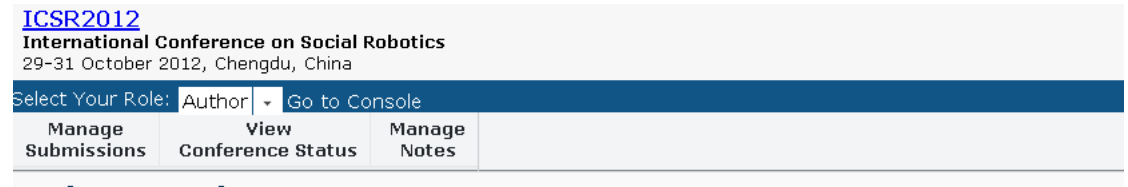

#### **Author Console**

2 Create a new Paper Submission (allowed in 1 Track )

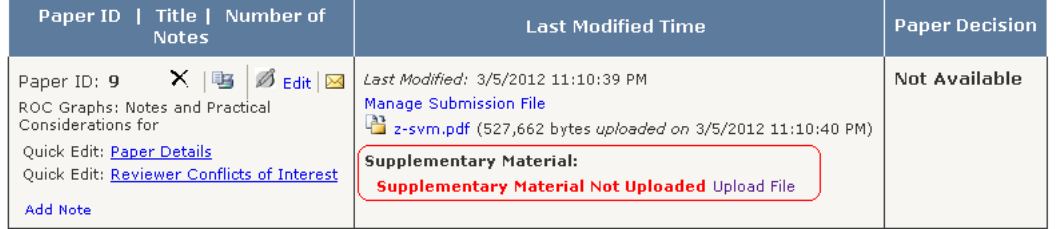

Classic Console: You are currently using the new console. If you want to switch to the classic console please click here.

# **Paper Template**

• Authors are invited to submit the complete manuscripts in PDF format. Submissions should be as per the [LaTex](ftp://ftp.springer.de/pub/tex/latex/llncs/latex2e/llncs2e.zip) or [Word templates](ftp://ftp.springer.de/pub/tex/latex/llncs/word/LNCS-Office2007.zip) provided by [Springer.](http://www.springer.com/computer/lncs?SGWID=0-164-7-72376-0#anchor1) Manuscripts are limited to ten (10) A4 size papers. The front page must contain the title of the paper, full name(s) and address(es) of the author(s) and the appropriate academic field(s).

# **If You Forgot Your Password**

- Go to the CMT conference main page.
- Click on the 'Reset here' link.
- Enter the email entered into CMT as your username.
- An email with a link to allow the password to be reset you will be sent to that email address. Click on the link and follow the instructions to set the password.

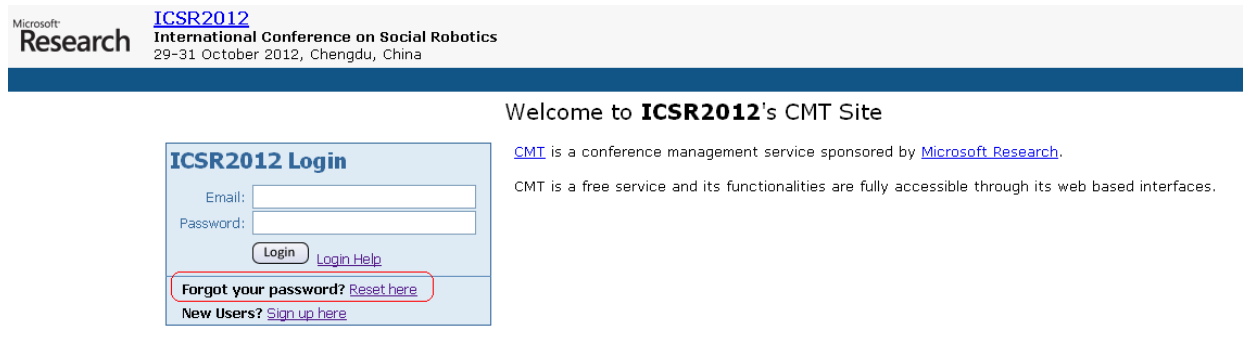

## **Supported Browser**

- Microsoft Internet Explorer; *(IE)* versions 6, 7, 8 and 9.
- FireFox; Current and released versions 2.0 and above.
- Note: Other major Browsers (e.g. Safari, Chrome) may work if they support Javascript and SSL.

## **Check Browser Settings for Using CMT**

- Enable Javascript in the browser settings or options. The CMT Web interface uses Javascript and will not function correctly without it being enabled.
- Cookies are required to be enabled in order to use the CMT service. Set Security in the Browser to allow or accept cookies.
- If your browser supports a list of sites, please add https://cmt.research.microsoft.com to the list of allowed sites.
- Accept the Secure Socket Layer (SSL) Certificate popup to allow you to connect to the CMT server over a secure connection. Once you accept a certificate it is added to a list of Trusted Certificates and you won't be asked to accept or reject the certificate again. If you reject a certificate, you will be unable to connect to any CMT conference.